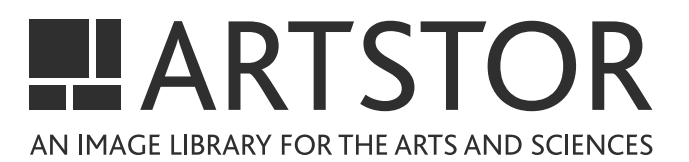

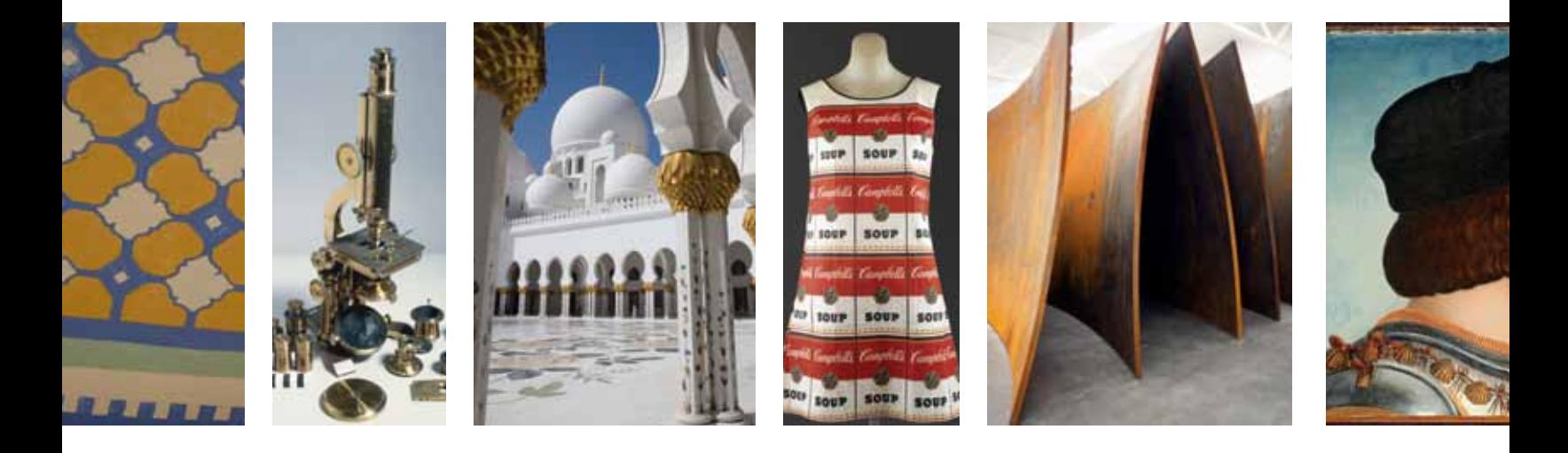

### **Intro to ARTstor Digital Library**

More than one million digital images in the arts, architecture, humanities, and sciences.

# **CONTENTS**

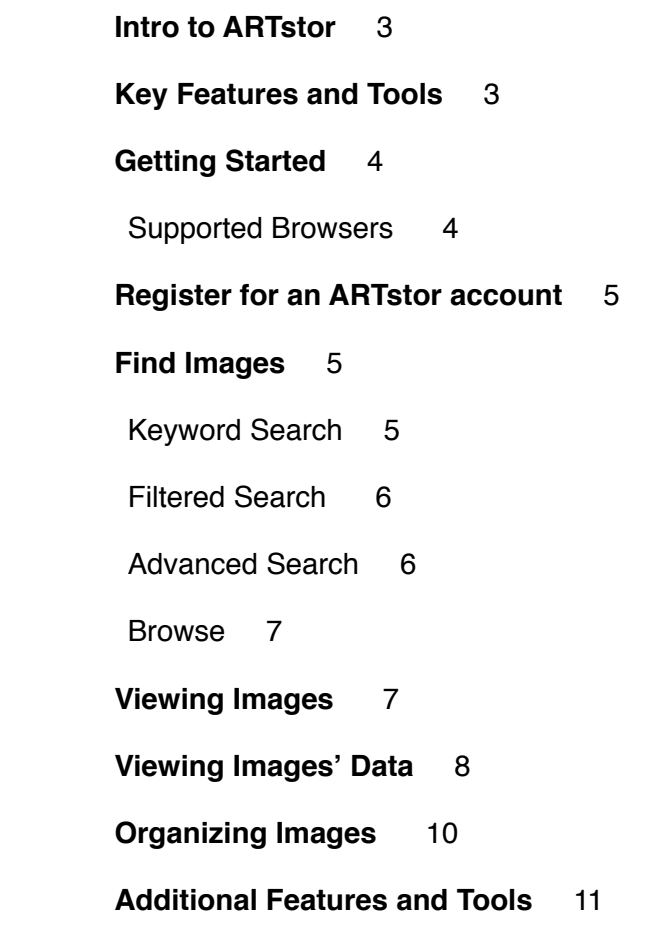

## Intro to ARTstor

The ARTstor Digital Library is an educational resource that shares more than one million digital images in the arts, architecture, humanities, and sciences with an accessible suite of software tools for teaching and research. Our community-built collections comprise contributions from outstanding museums, photographers, libraries, scholars, photo archives, and artists and artists' estates.

The Digital Library serves educators, scholars, curators, librarians, and students at more than 1,400 universities, colleges, museums, and K-12 schools in 43 countries. Collections are used for teaching and study in a wide range of subject areas, including art, architecture, music, religion, anthropology, literature, world history, American Studies, Asian Studies, Classical Studies, history of science and medicine, Renaissance Studies, and more.

## Key Features and Tools

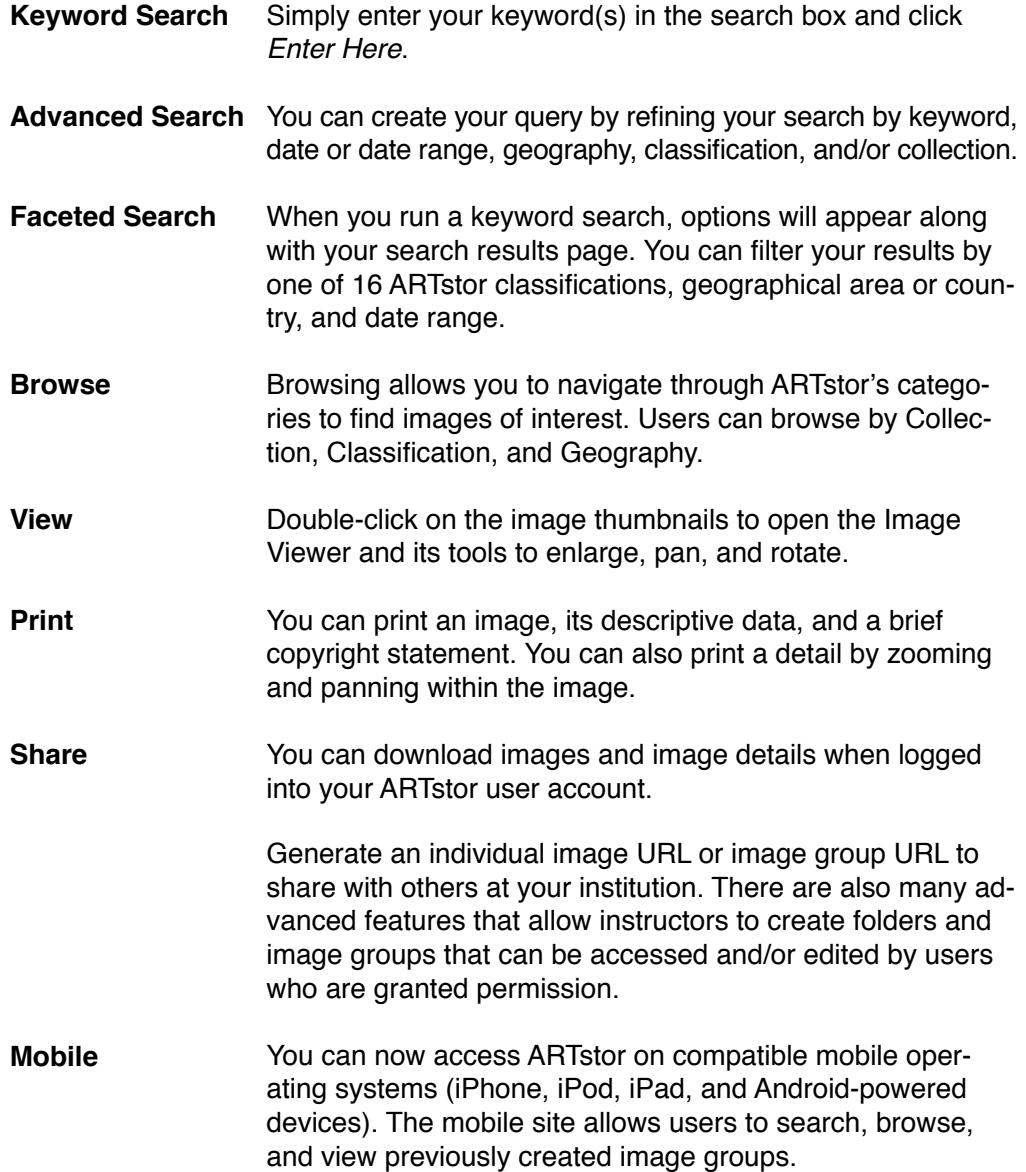

# Getting Started

### System Compatibility

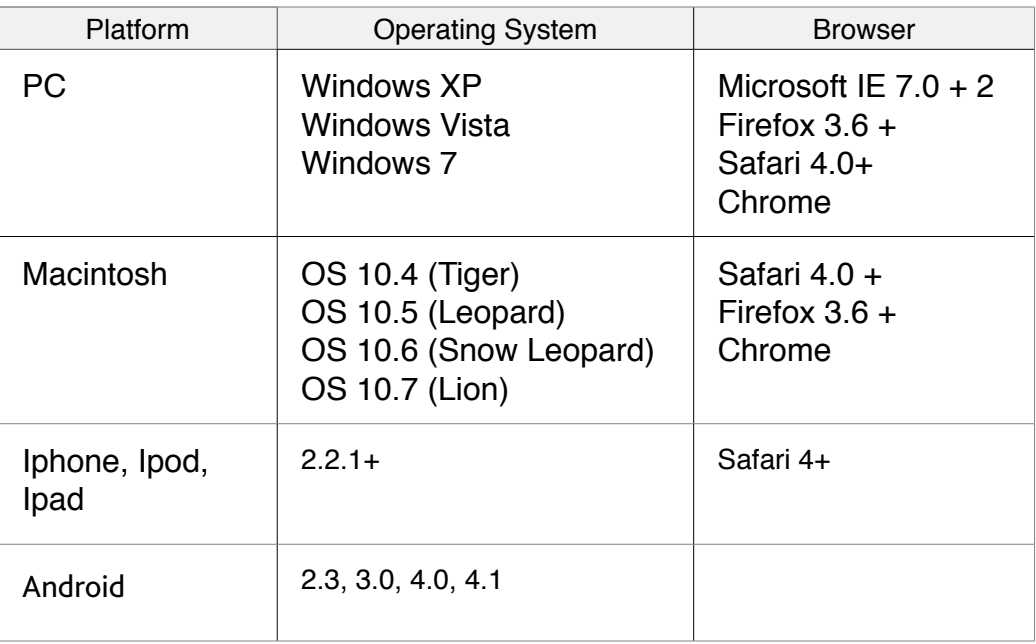

Make sure that your computer is up to date with the system requirements needed to view images in ARTstor:

- A high-speed Internet connection (not a dial-up connection)
- Flash Player (available free at adobe.com/downloads)
- The latest version of Java
- Pop-up blockers must be disabled or pop-up windows allowed from \*.artstor.org and \*artstor.net
- Cookies must be enabled
- A minimum monitor resolution of 1280 x 1024 pixels
- Screen colors set to True Color (32 bit or better)

# Register for an ARTstor account

Click Register in the upper right corner of your screen to open an account to create image groups, download images, export to PowerPoint, and much more.

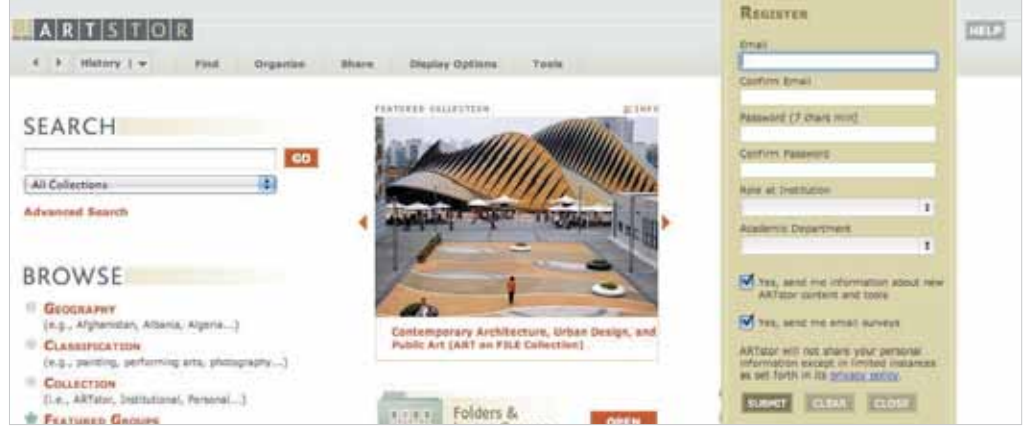

Enter the requested information, including a valid email address and password (please use only letters and numbers in your password). The email address you enter will be the username for your account and a way for ARTstor to send your password if you forget it.

Registered users can also access the ARTstor Digital Library away from campus. You will need to log in to your registered user account at your subscribing institution once every 120 days to maintain your remote access.

## Find Images

There are two main methods of finding images in ARTstor: searching or browsing. You can search ARTstor by using a Keyword Search to search across all collections and in all data fields. You can Filter your keyword search results or try the Advanced Search to refine your queries to specific collections or by date, geography, and/or object classification.

### Keyword Search

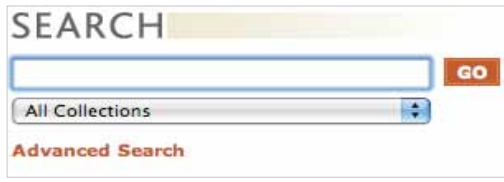

Enter your keyword(s) in the search box and click Enter Here. ARTstor will return results that include all your search terms, so there is no need to include "and" between terms.

When you run a keyword search, options will appear along with your search results page. You can filter by one of 16 ARTstor classifications, geographical area or country, and date range.

### Filtered Search

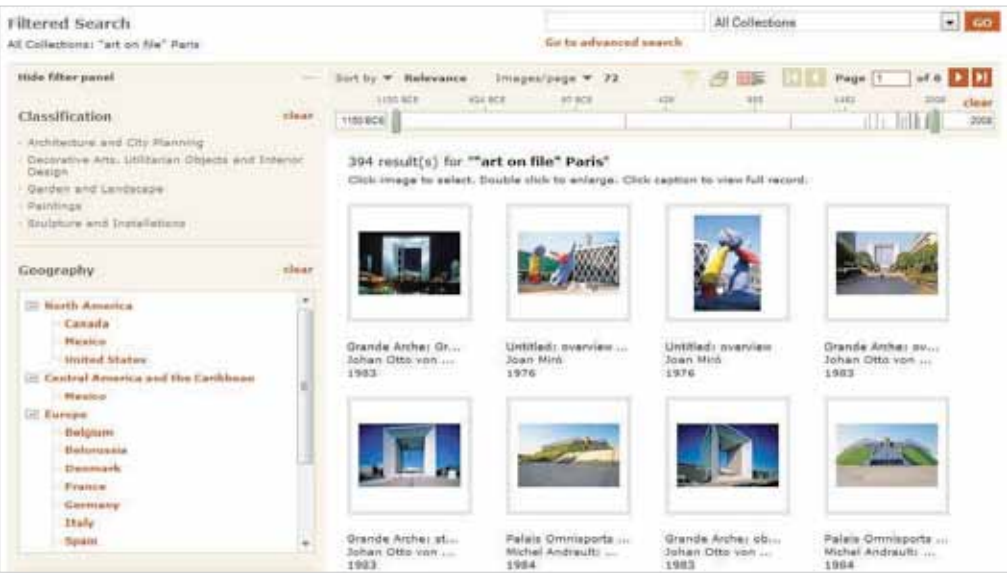

Further refine your search by using the Keyword Search box in the upper right corner. Enter another search term and choose Within this search result from the drop-down options.

### Advanced Search

The Advanced Search helps you limit or filter your search by field, date parameters, collection, classification, or geography.

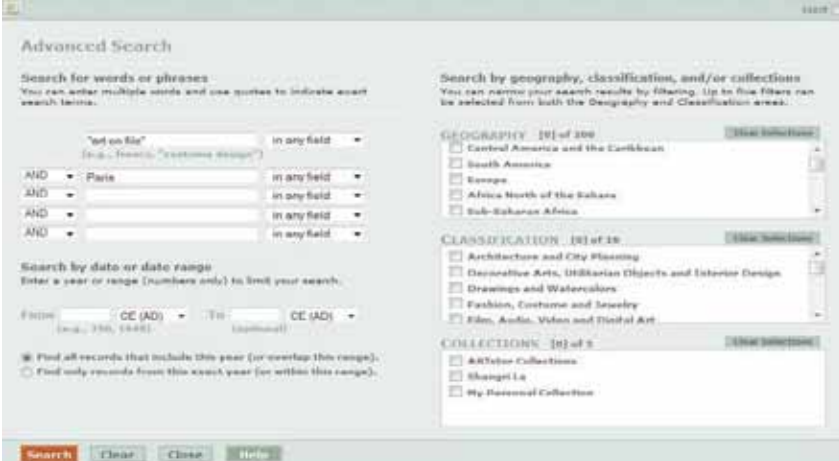

### **Browse**

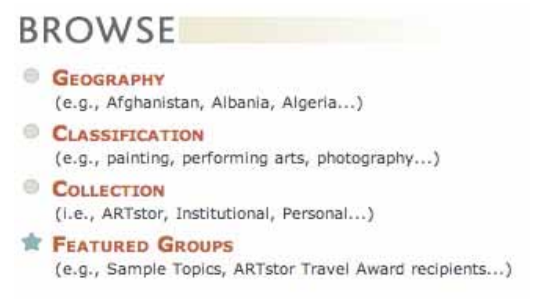

Browsing allows you to navigate through ARTstor's categories. Three browsing options are available:

- Browsing by Collection allows you to view all the collections in ARTstor. Each collection is subdivided by categories based on the content of the collection.
- Browsing by Classification subdivides the ARTstor Digital Library into 16 broad classifications, including "Architecture and city planning," "Decorative arts," "Drawings and watercolors," "Maps, charts and graphs," and "Graphic design and illustration." Each classification can be sorted further by geography.
- Browsing by Geography allows you to focus on works created by an artist from a specific country or, in the case of architecture, the location of the work. Each county or region is further subdivided by object classification.

## Viewing Images

When you perform a search, browse, or open image groups, your image results return as thumbnails with a brief caption.

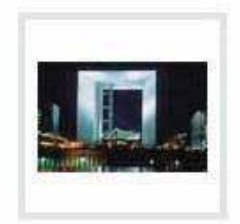

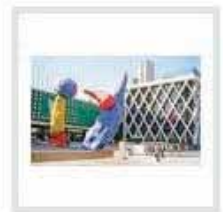

Grande Arche: Gr... Johan Otto von ... 1983

Untitled; overview ... Joan Miró

1976

Crast Title

 $10<sub>m</sub>$ Desi

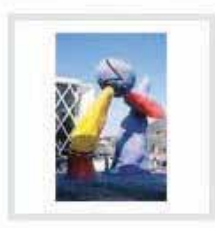

Untitled; overview Joan Miró 1976

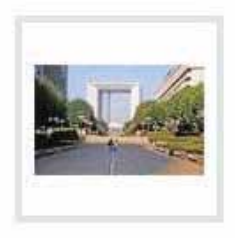

Grande Arche; ov... Johan Otto von ... 1983

You may view images as large thumbnails with a brief data record by clicking on the Display options tab and choosing Display large thumbnails.

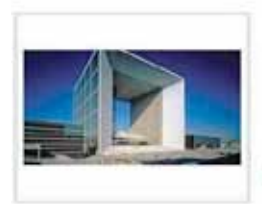

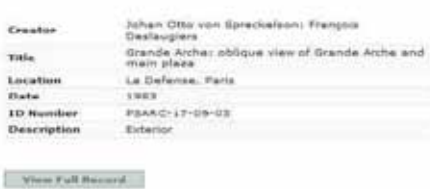

Double-click any thumbnail image to view in more detail. The image will open in the Image Viewer with additional tools to zoom, pan, rotate, print, and save

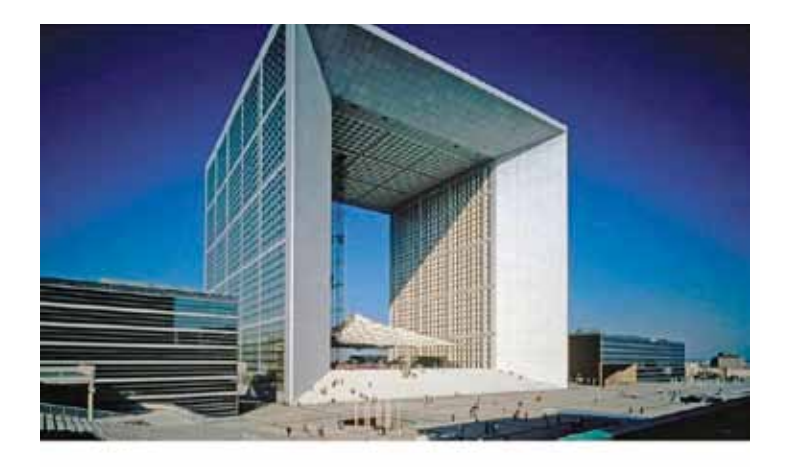

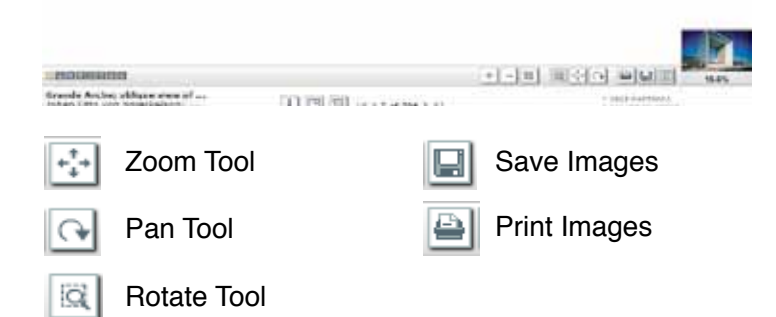

# Viewing Image Data

To view the full data record for a desired image, click on the caption beneath a small image thumbnail. If you are viewing large thumbnails, click View Full Record on the right of the image

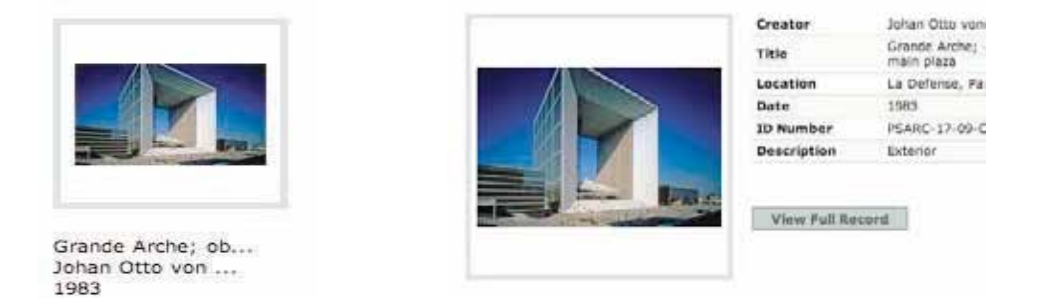

A descriptive data window will open. Click the desired tab to view information about the object, file properties (including the ARTstor ID and URL link), personal notes, and instructor/student notes.

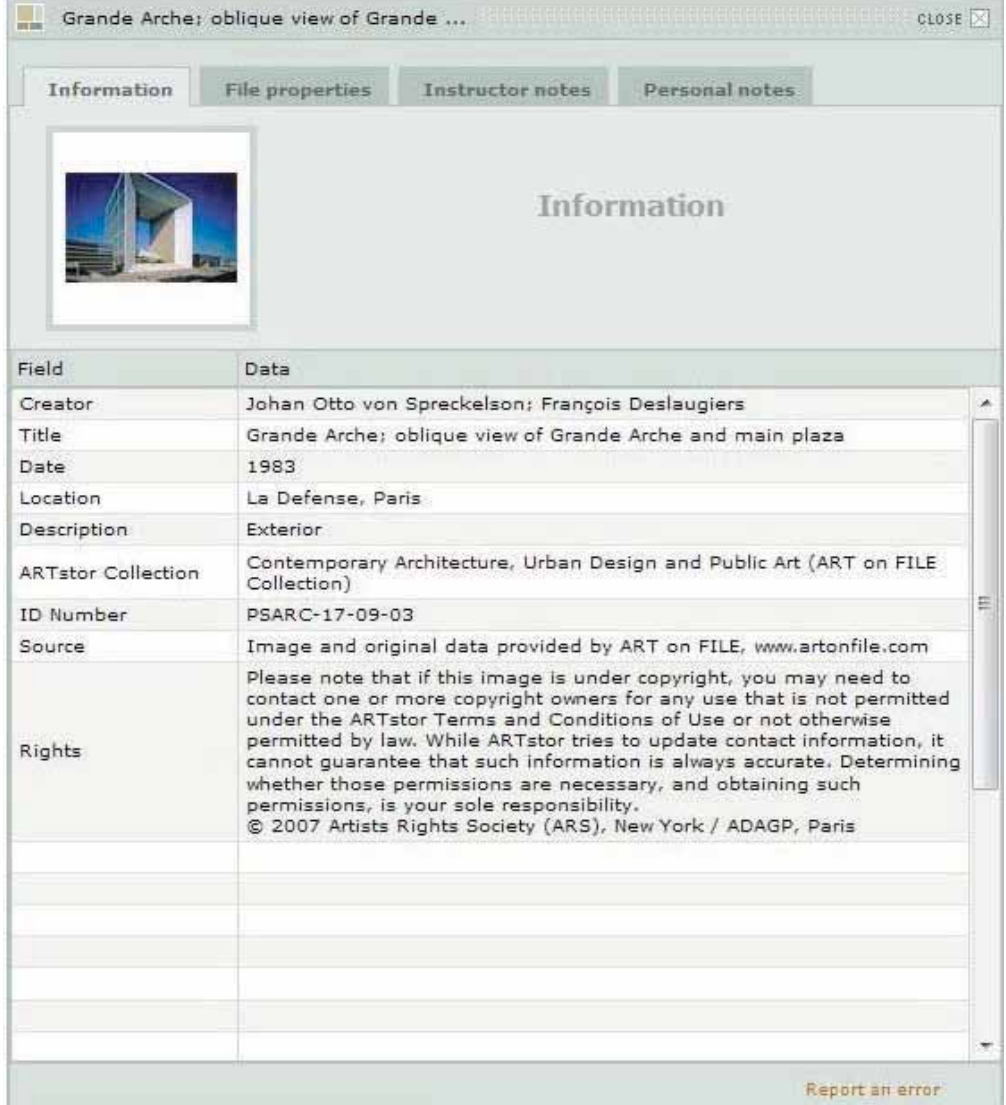

# Organizing Images

As a registered user, you can create image groups and share them with others at your institution, write image group descriptions, build presentations, and more.

To create an image group, you must first be logged into your ARTstor user account. Select the images you want by clicking on the thumbnails once. Click on the Organize tab and Save selected images to a New image group, Existing image group, or a Recently opened image group.

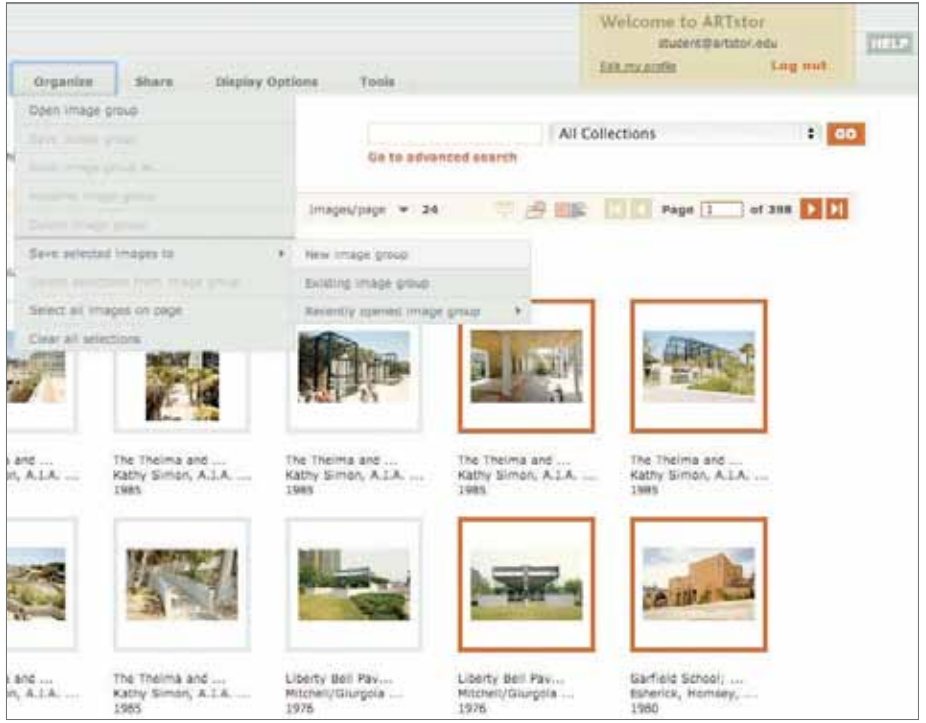

There are many ways a user can open an image group. One way is to go to the ARTstor navigation menu and click on the Organize tab and then on Open image group. A new window will open displaying a list of the folders available to you.

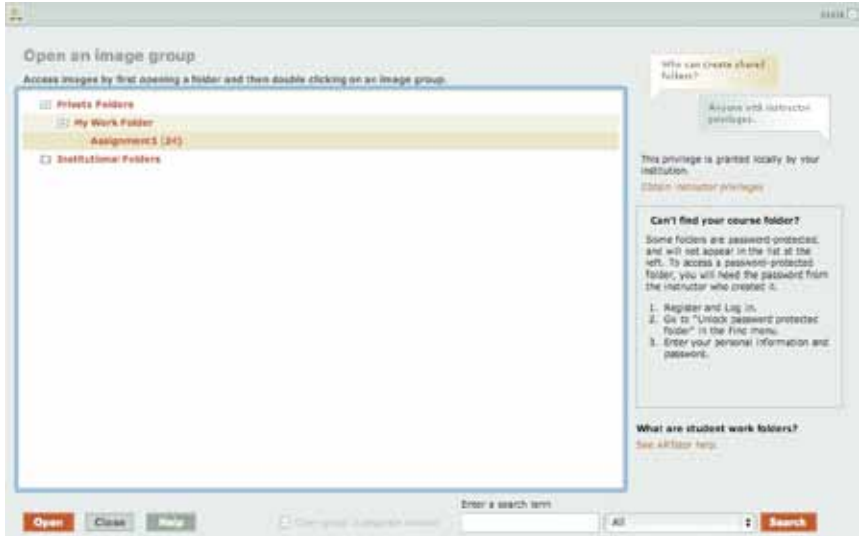

Click the plus sign (+) next to a folder title to expand it and display its contents. Click the minus sign (-) to collapse an expanded folder.

Look for the folder with your image group, expand it, and select the image group. Once selected, click Open in the lower left corner of this window. The contents of the selected group will appear as thumbnails on your page.

You also have many other options available to you within the *Organize* tab.

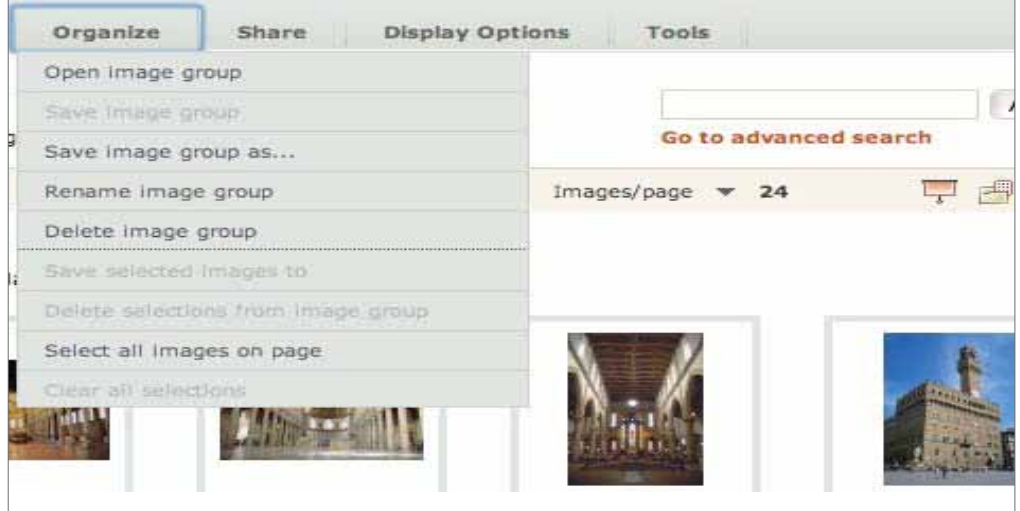

You have the ability to rename image groups, delete image groups, and copy an image group by clicking on Save image group as...

## Additional Features and Tools

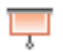

#### **Export to PowerPoint**

You may export ARTstor images from the Digital Library for use in classroom presentations and other non-commercial, educational uses. The Export to PowerPoint tool allows you to download an entire image group of up to 100 images into a single PowerPoint presentation

#### **Offline Image Viewer**

The Offline Image Viewer (OIV ) was developed by ARTstor to make presentations with higher-quality, zoomable digital images that can be shown offline.

#### **Citation export option**

You can generate citations and then export selected image citations or an entire image group's citation, to be saved outside of ARTstor.

#### **Image Icon**

There are several icons that might appear next to an image thumbnail. Click these icons to access additional features.

**IRP** Click on the IAP icon to download publishing-quality images from the Images for Academic Publishing program.

- Click on the clustered image icon to view duplicates or details of the same work  $\Box$ available in the Digital Library.
- Click on the associated images icon to discover which other images instructors m most frequently save along the lead image.
- QTVR Click on the QTVR icon to launch a Quick Time Virtual Reality file of the image.
	- $\langle | \rangle$ Click on the audio file icon to play an accompanying audio file.

#### **Registered User Icon**

As a registered user you can create image groups, share image groups using URL links, export to PowerPoint, download the Offline Image Viewer, and save ARTstor images locally. You can also access the Digital Library remotely on your PC and iOS- and Android-powered mobile devices.

#### **Instructor-level user features**

Instructor-level users have all the registered user features, as well as the ability to upload images to personal collections, create and share folders, and add shareable notes to images.

Front Cover Caption: 1. Qasr al-Munaysurah, first quarter of the 20th century | James Conlon: Mali and Yemen Sites and Architecture 2 J. Grunow, I Elaborate microscope, ca. 1880 | Yale University: Peabody Museum of Natural History 3. Yusef Abdelki I Sheikh Zayed Mosque, 2007 | Abu Dhabi, United Arab Emirates | ART on FILE 4. Andy Warhol, 1966-67 | The Metropolitan Museum of Art | Imade @ The Metropolitan Museum of Art 5. Richard Serra | Betwixt the Torus and the Sphere, 2001| Image @ 2005 Richard Serra / Artists Rights Society (ARS), New York 6. Bernardin de' Conti, Charles d'Amboise, Portrait of Charles d'Amboise, c. 1500 | Seattle Art Museum, Seattle, WA I Images and original dara provided by the Samuel H. Kress Foudation